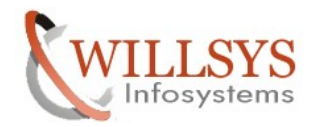

## **APPLIES TO:**

Kernel Upgrade

## **SUMMARY**

This article explains how to upgrade the Kernel on Windows Environment 32-Bit Machines

## **AUTHOR:**

K.VENKATA RAMU**.** 

## **COMPANY:**

WILLSYS INFOSYSTEMS Pvt. Ltd.,

## **CREATED ON:**

31st October 2011.

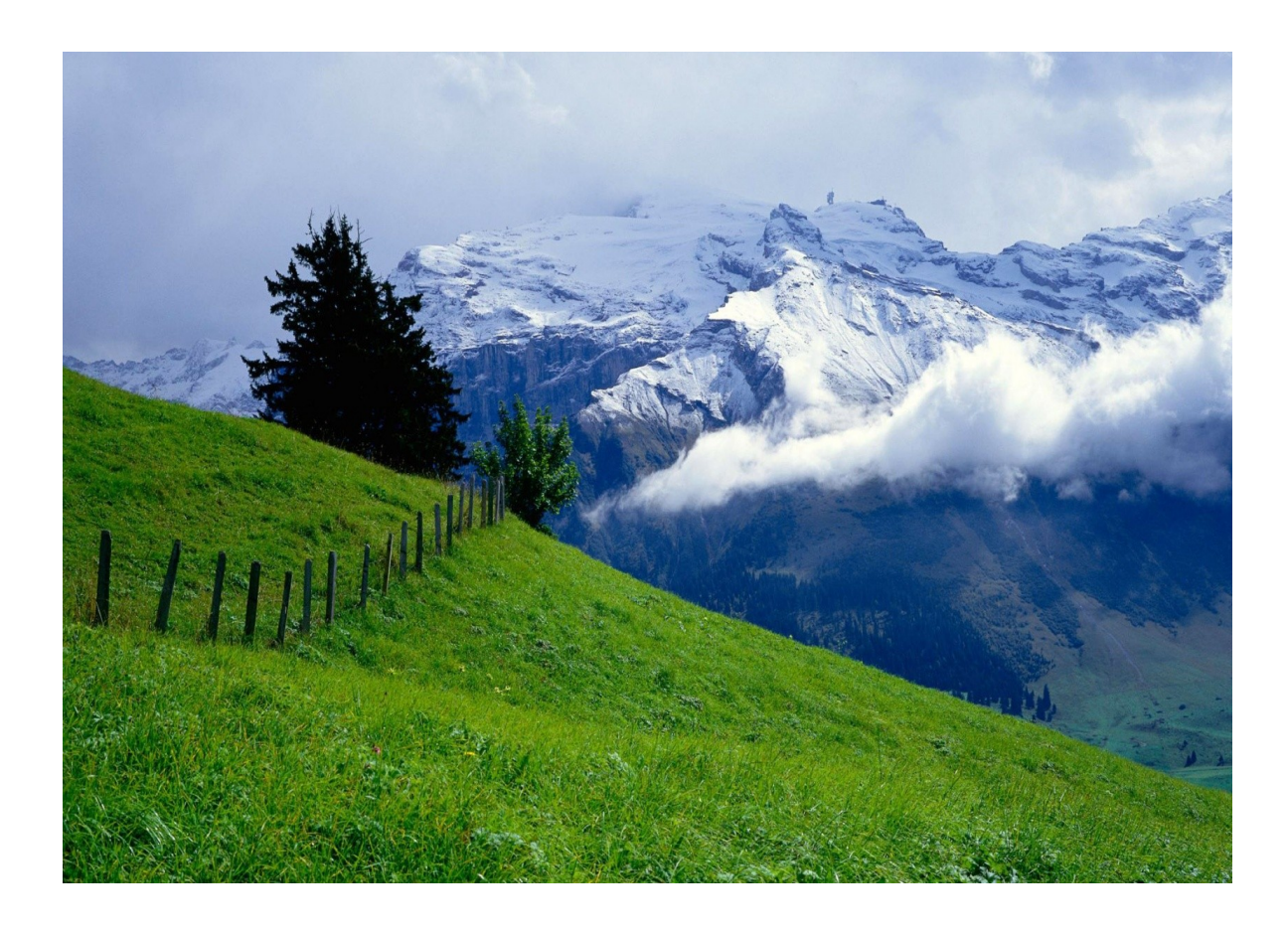

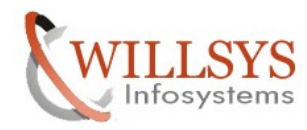

## **KERNEL UPGRADE**

It is used to replace the existing Executables with a new set of executables. SAP Kernel Resides in /sapmnt/<SID>/exe (or) /usr/sap/<SID>/SYS/exe/UC/NTI386 for 32bit Machines /usr/sap/<SID>/SYS/exe/UC/NTAMD64 for 64bit Machines

- 1. While deploying support Packages a Pre-Requisite is Kernel needs to be upgraded.
- 2. During an SAP OS/DB upgrade (or) patching
- 3. SAP Recommendations to secure the system (or) Resolve a conflict (or) an issue.
- 4. we can check the Kernel Version by executing command "disp+work"  $cmd\rightarrow$ disp+work on Windows Environment

## **PROCESS:**

1. Stop SAP System, Stop Services (SAPOSCOL, SAP<SID>\_00, All Oracle Services)

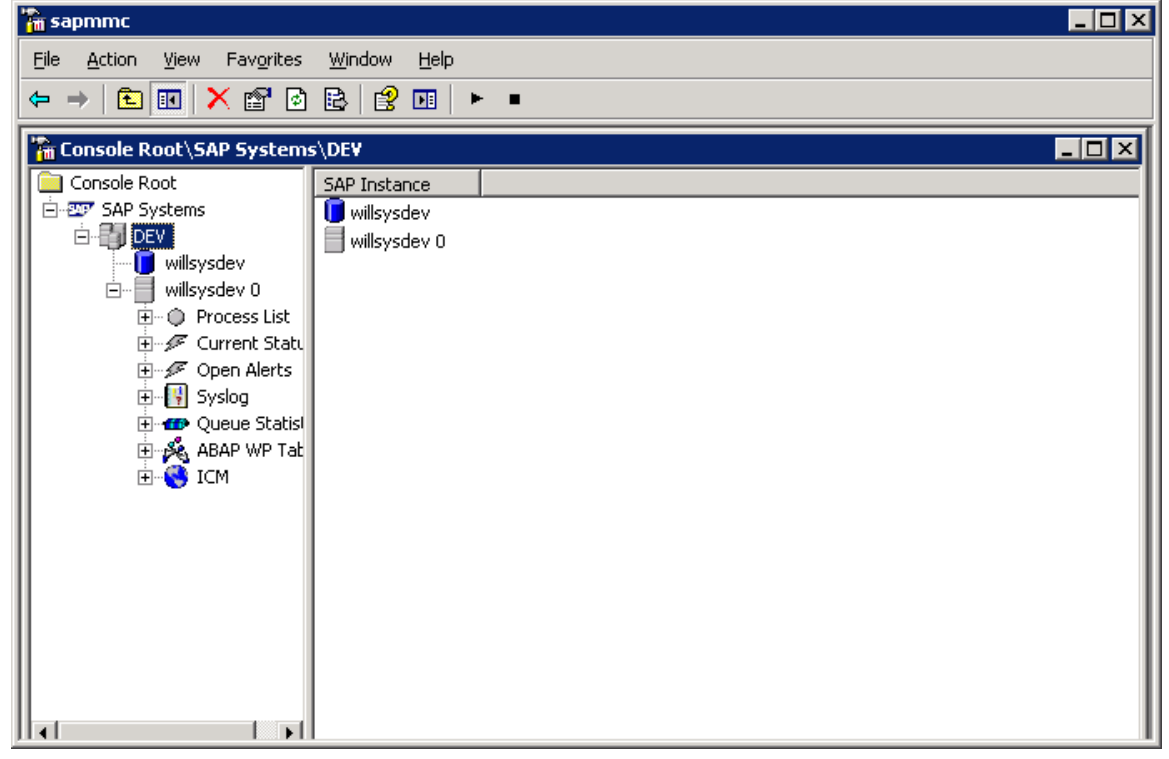

Page 2 of 18.

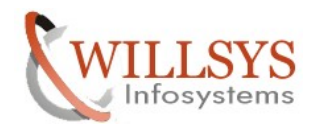

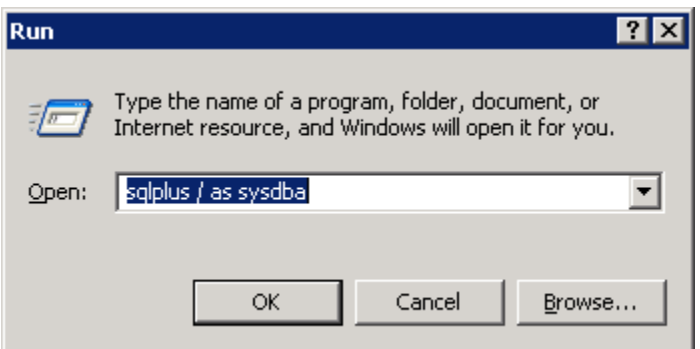

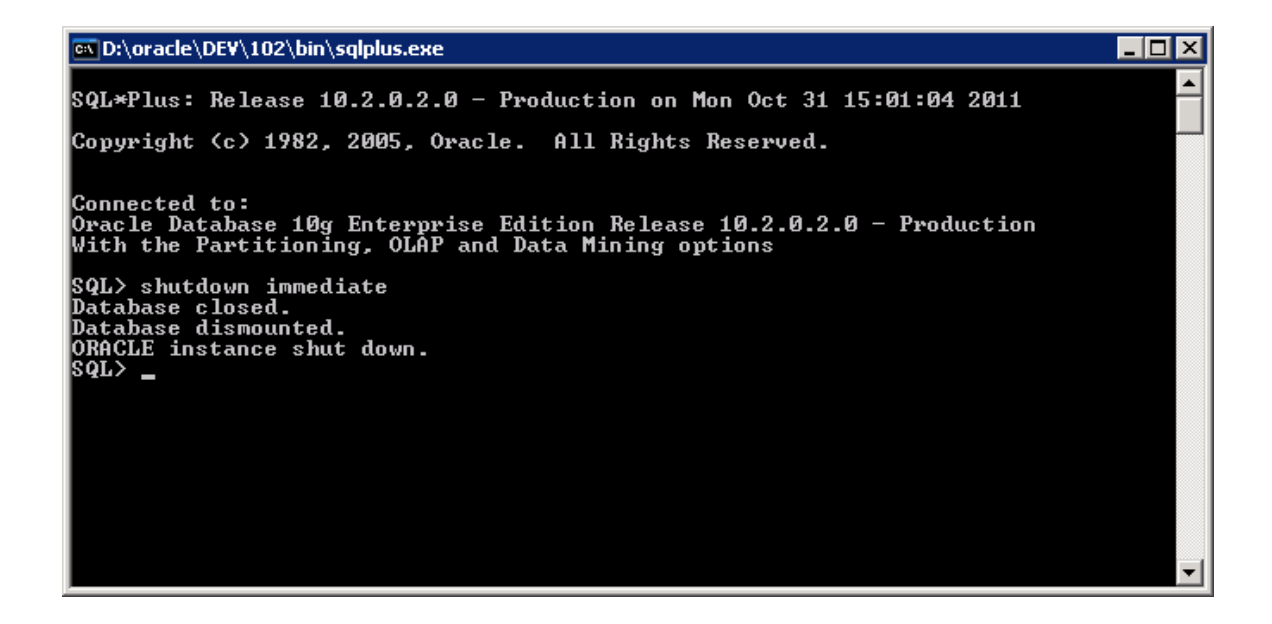

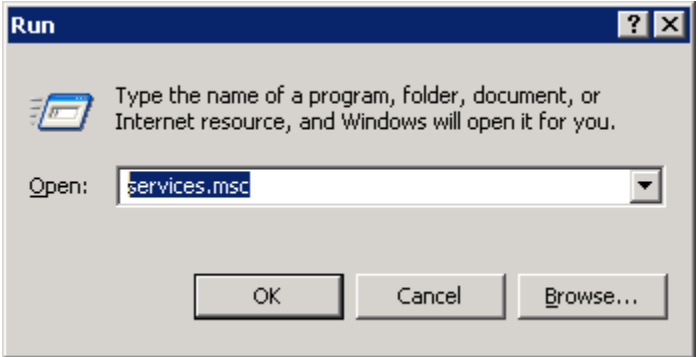

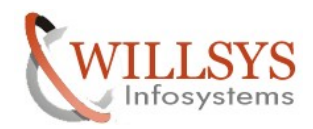

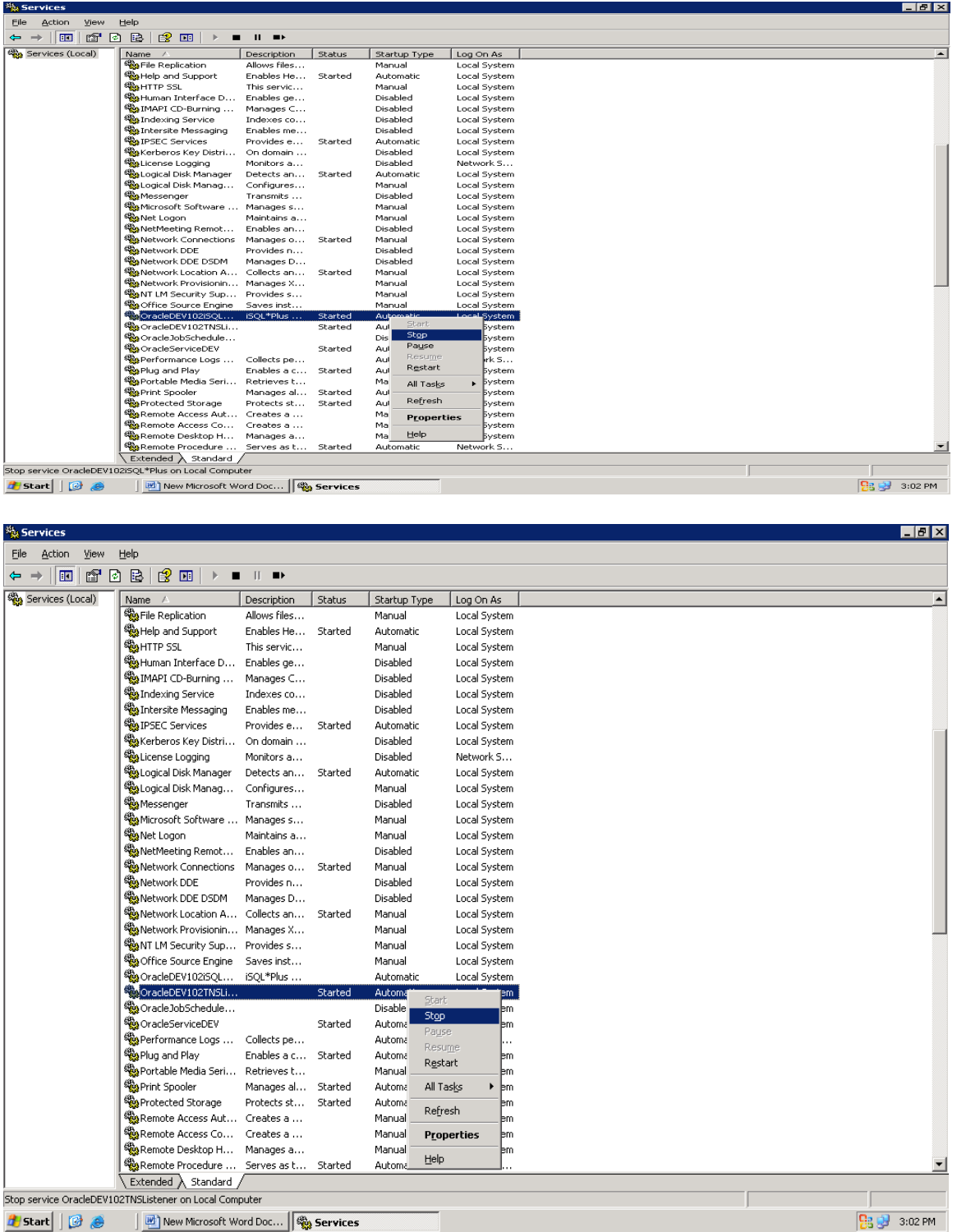

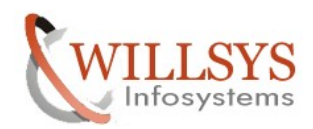

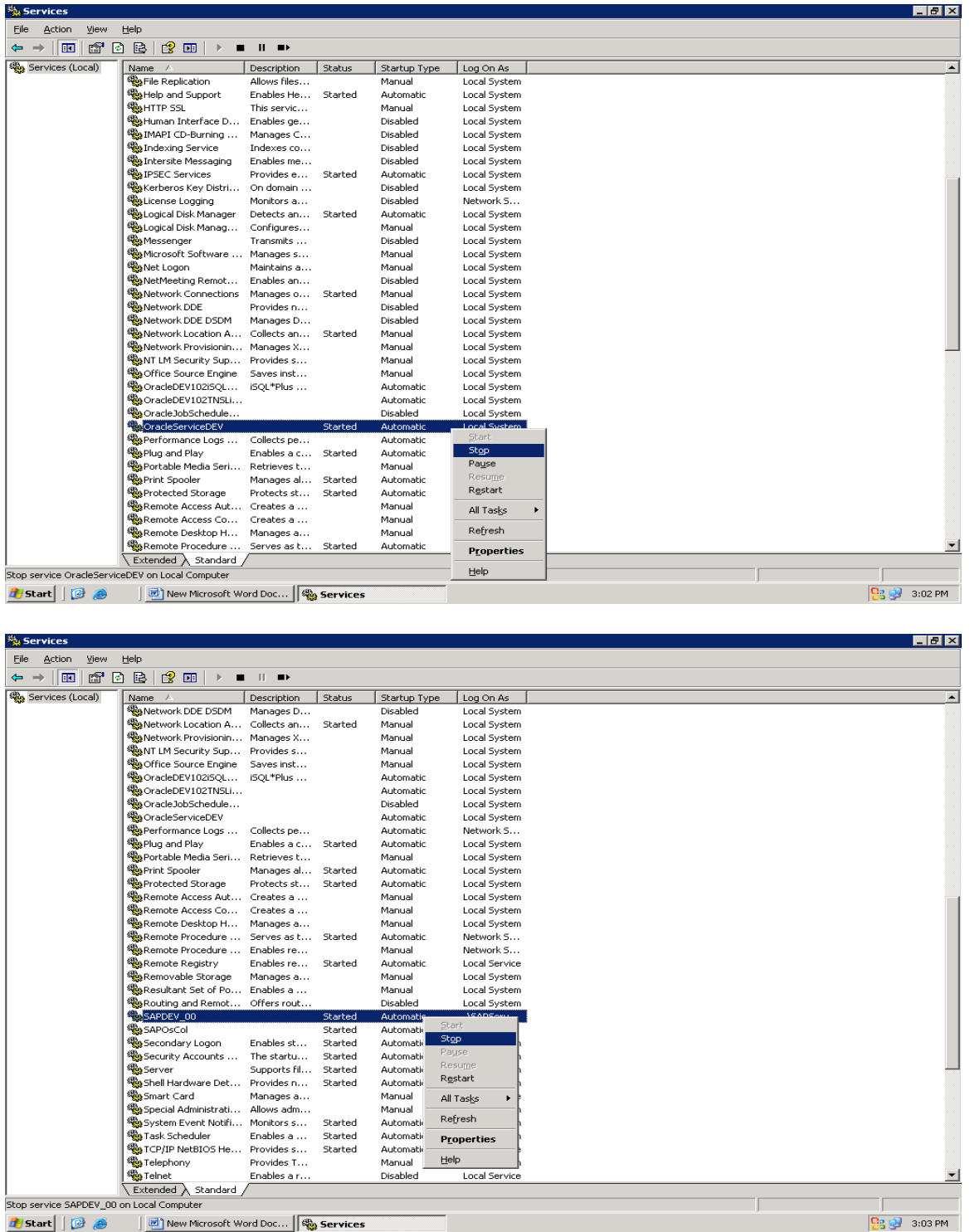

<mark>한 Start</mark> | <mark>한 승</mark> | <mark>편</mark> New Microsoft Word Doc... | <mark>@</mark> Services

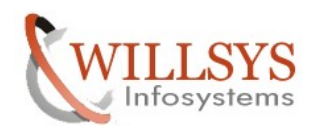

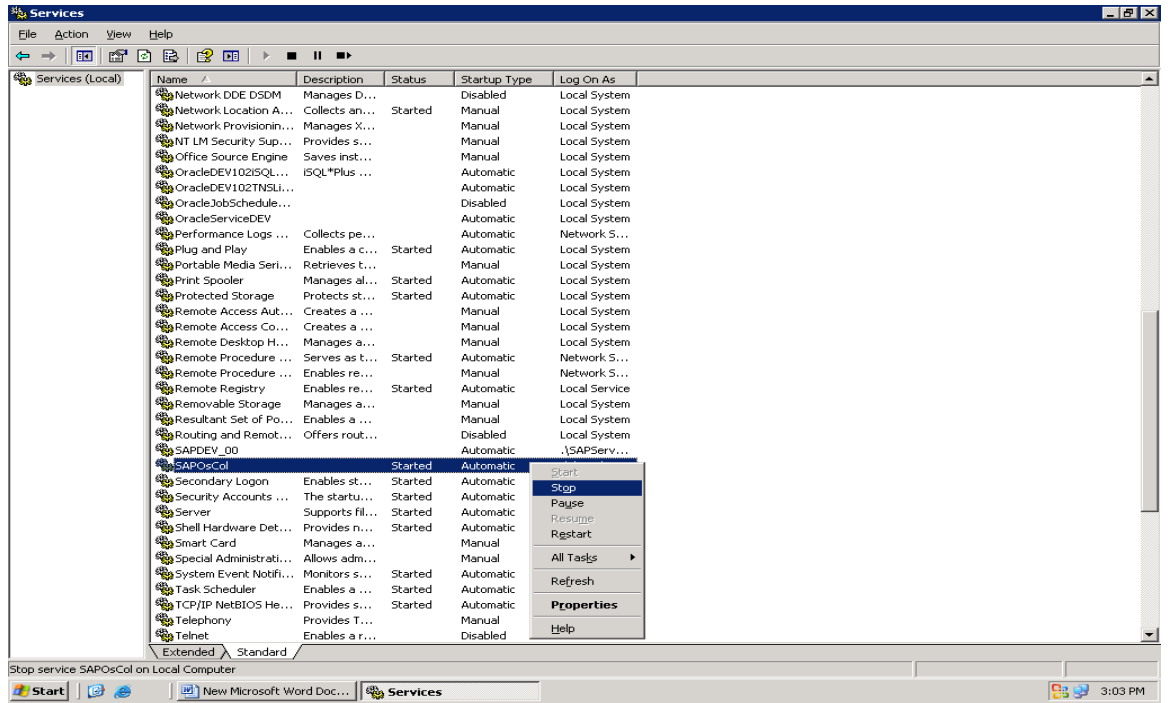

2. Backup The Kernel Directory for Rollback in any inconsistencies with the new kernel. (Copy the NTI386 or NTAMD64 folder into different

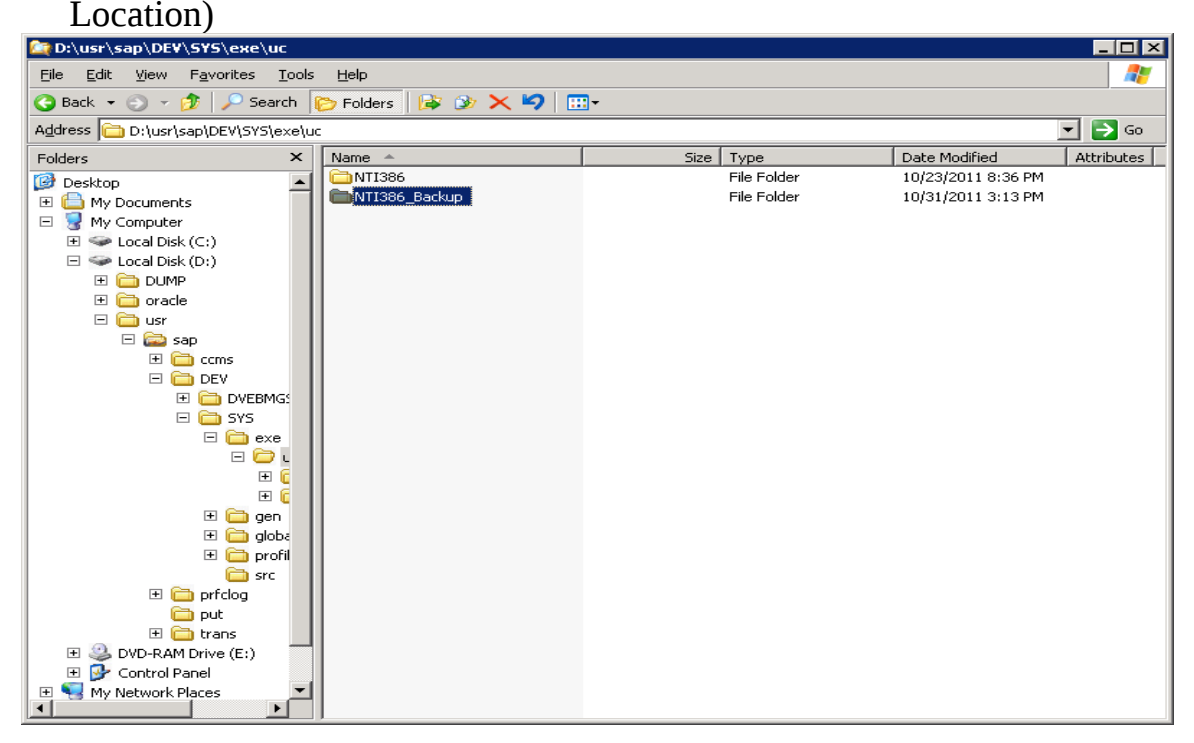

Page 6 of 18. WILLSYS INFOSYSTEMS Pvt. Ltd., Email:info@willsys.net,Contact:040-23732609

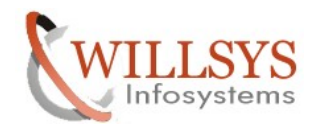

 $\overline{m}$   $\overline{A}$ 

3. Check the present kernel Patch level by executing disp+work (or) login to the system and navigate to system $\rightarrow$ status $\rightarrow$  $\overline{R}$ 

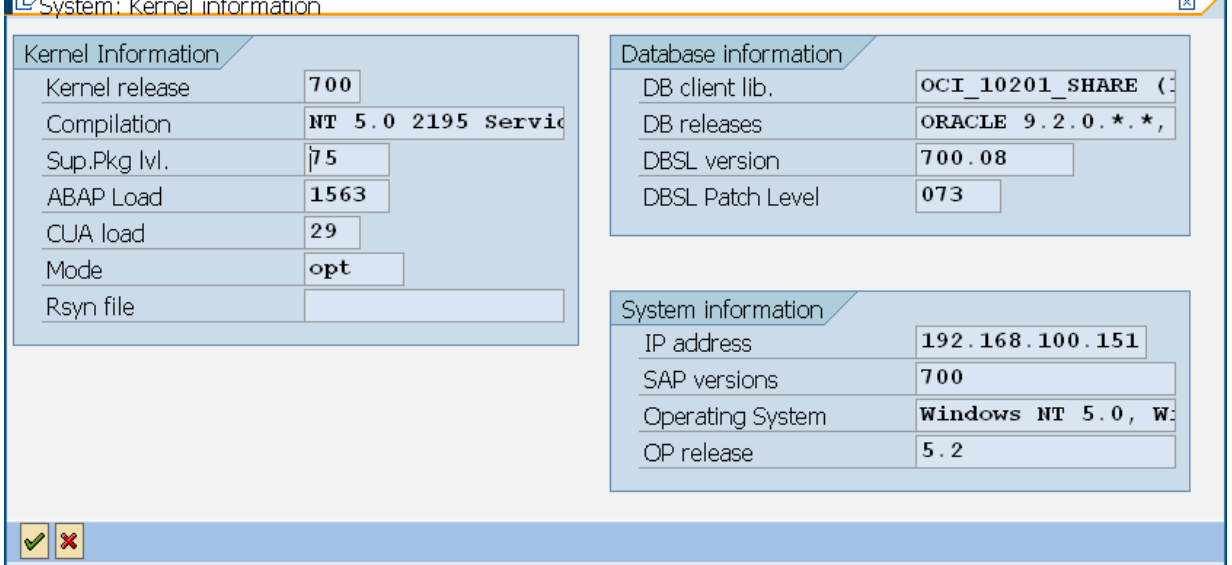

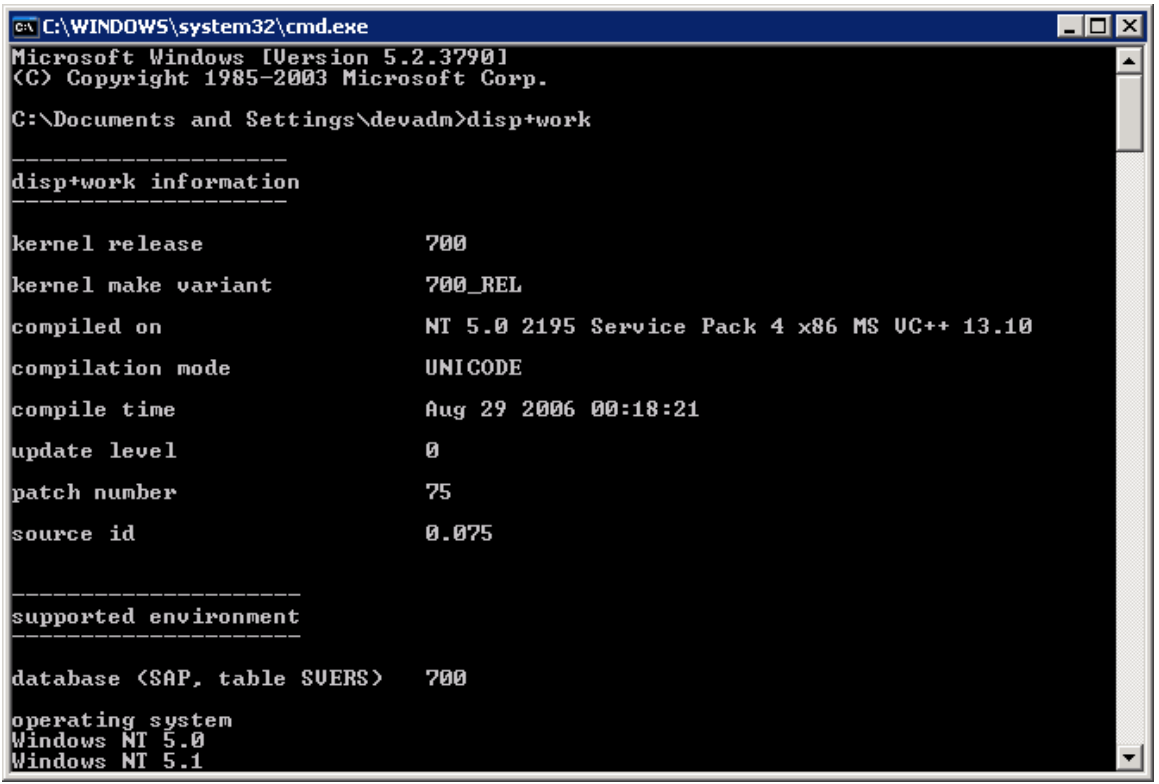

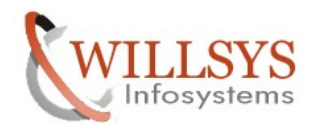

4. Download the Latest Kernel from SAP Service Market Place (SMP) specific to Release, OS, DB, Hardware and Unicode/Non-Unicode Execute the URL [www.service.sap.com/patches](http://www.service.sap.com/patches) to download the latest kernel and specify the S-USERID and Password

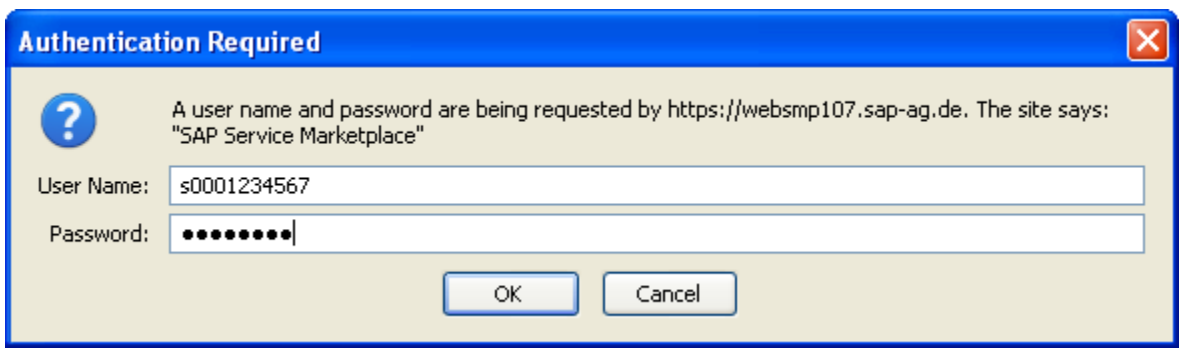

Navigate to software Downloads  $\rightarrow$  support packages and  $patches\rightarrow My Company Application Components\rightarrow Click on$  $Complimantan<sub>l</sub>$  Software  $\rightarrow$ 

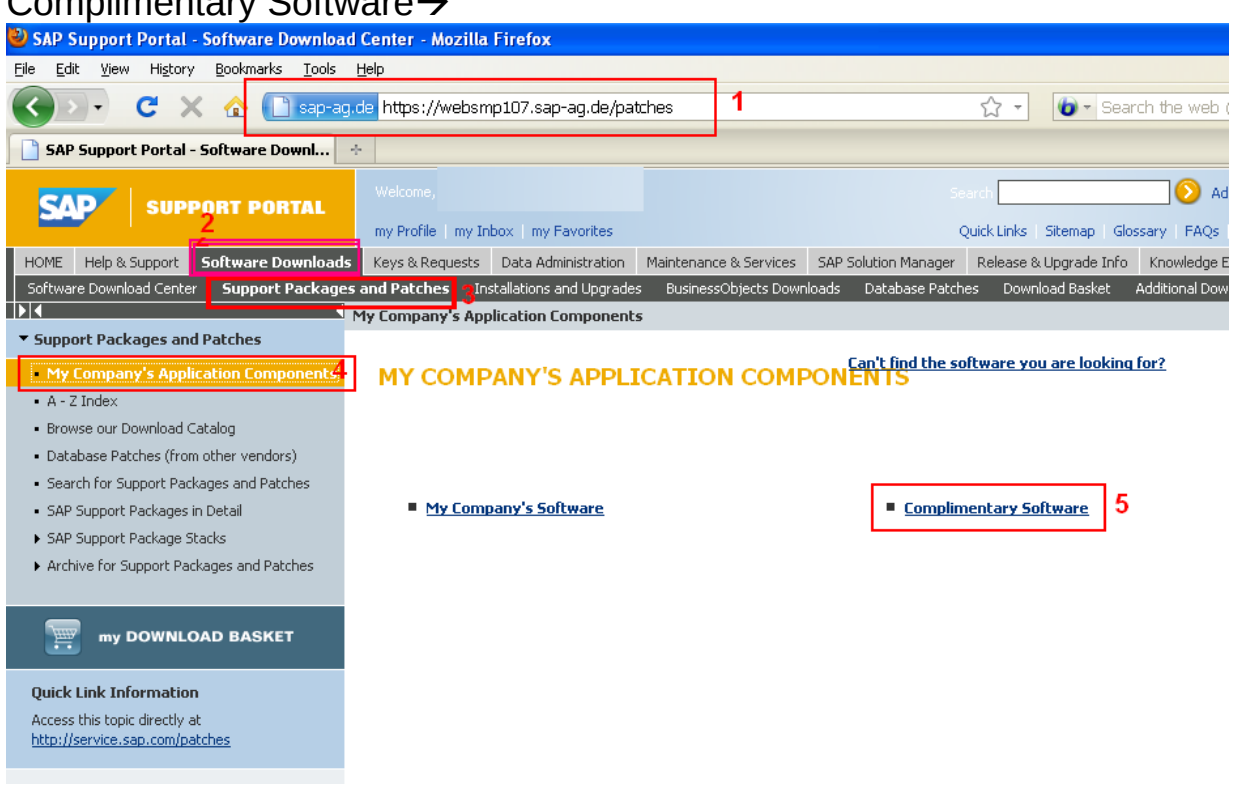

Now select the kernel based on 32/64bit and Unicode/Non-Unicode

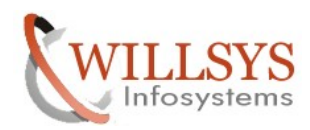

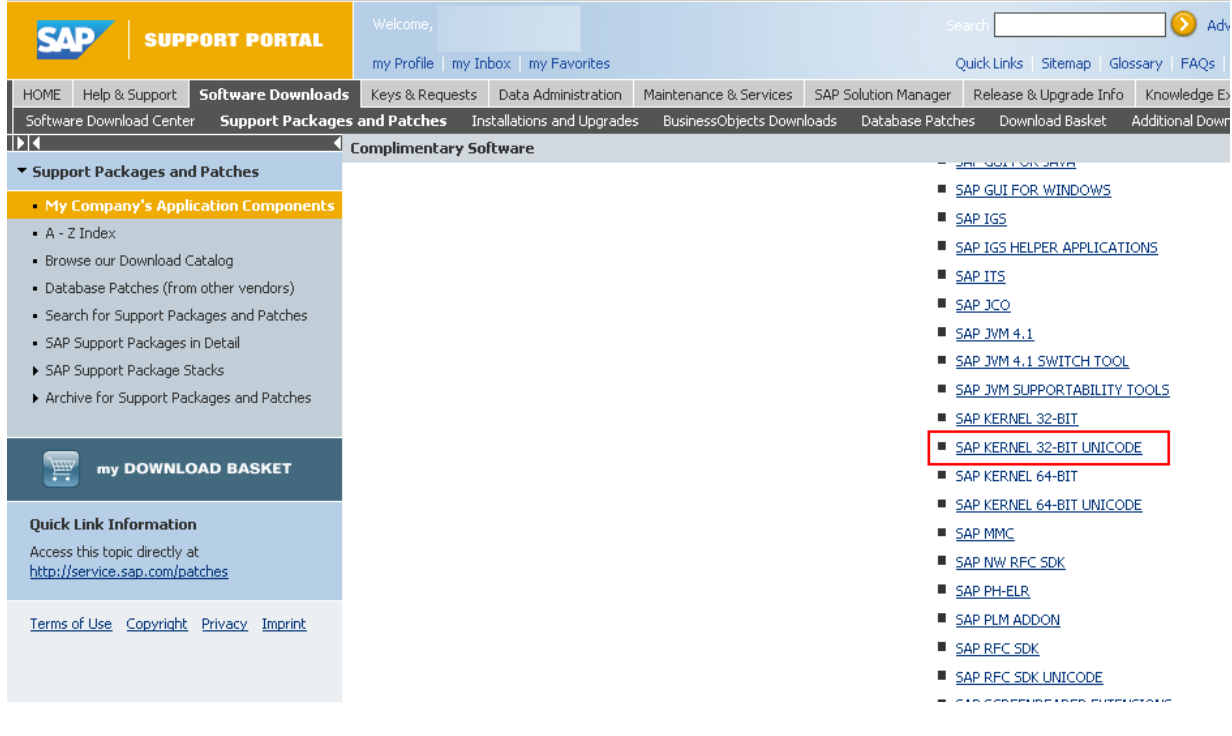

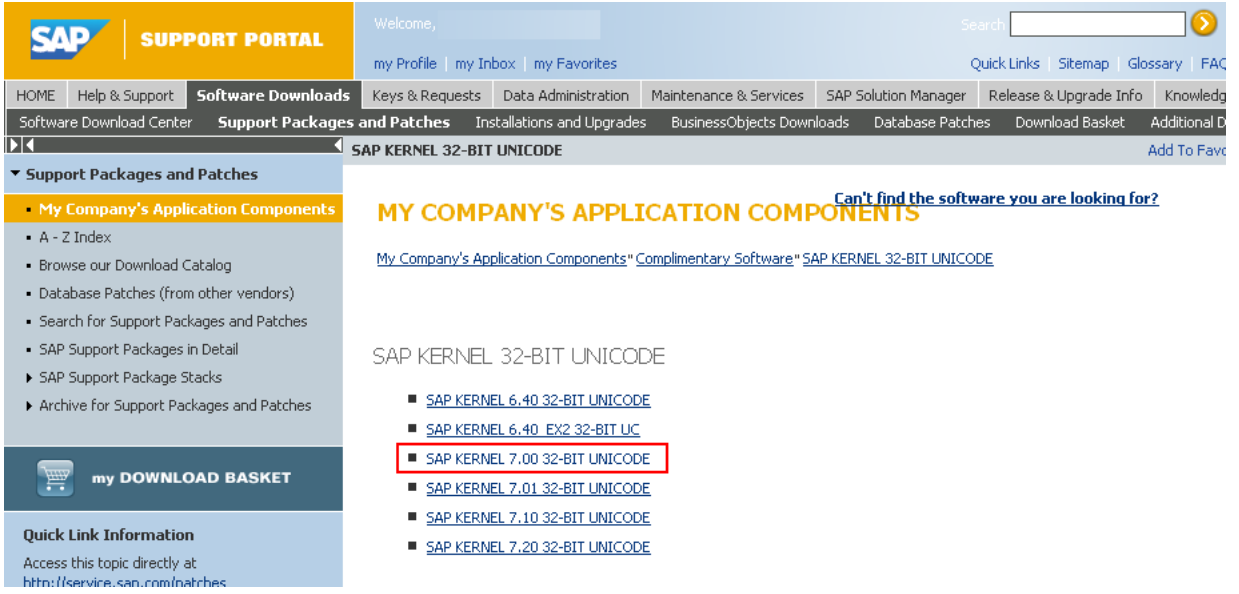

# Select the "windows server on IA32 32bit">

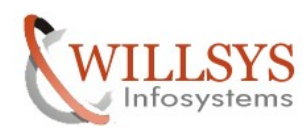

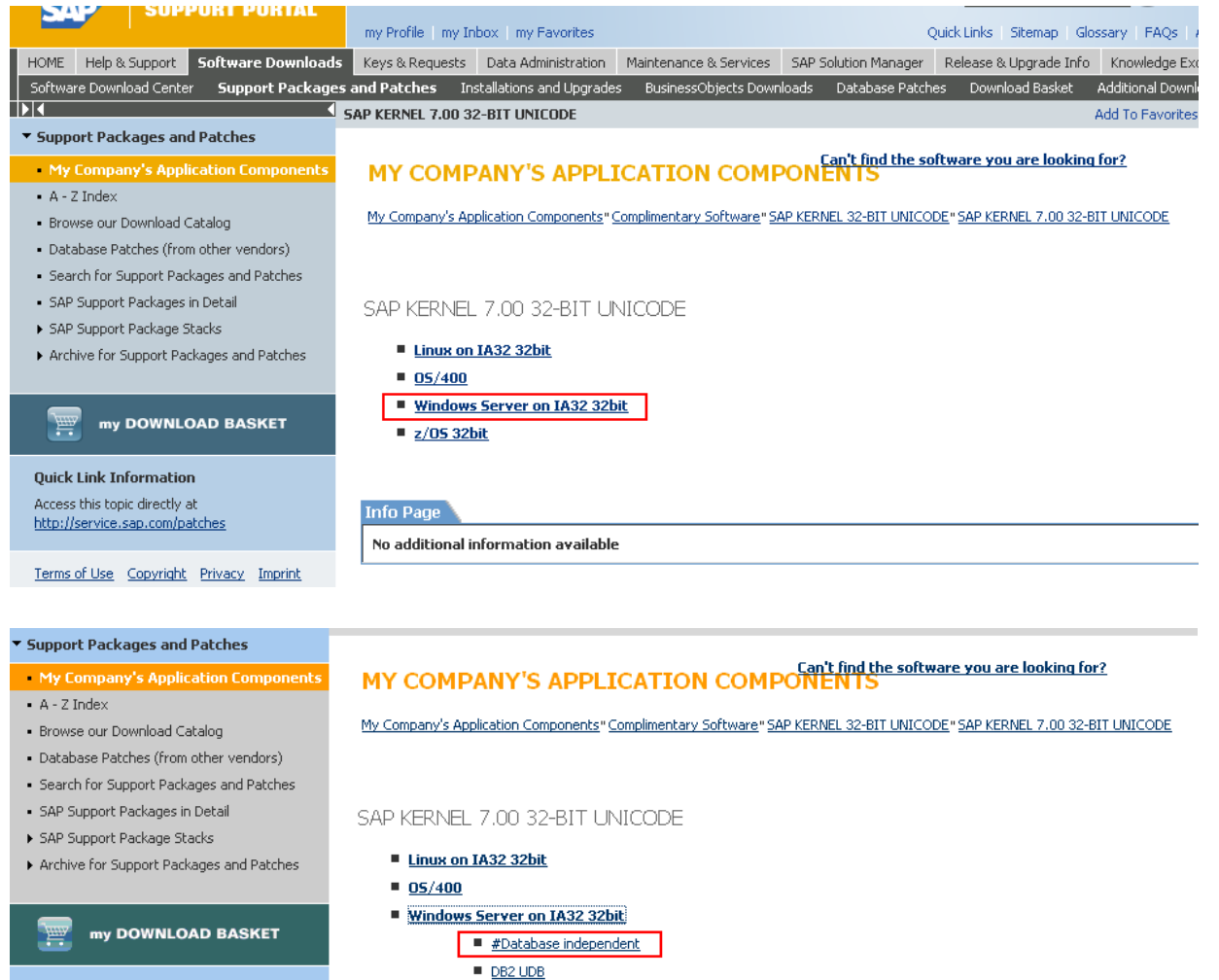

Quick Link In Access this to http://service

Terms of Use

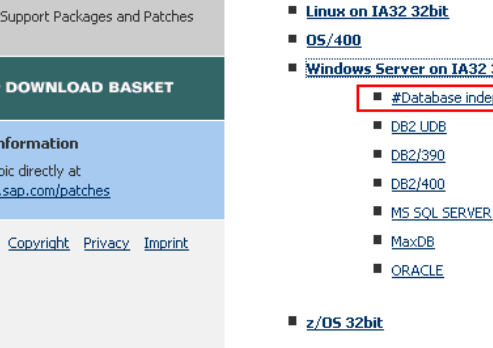

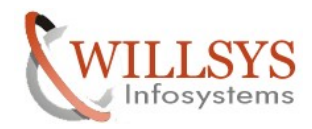

Select the Database Independent and download the kernel files "SAPEXE\_291-20000972.SAR" file and click on add to Download Basket

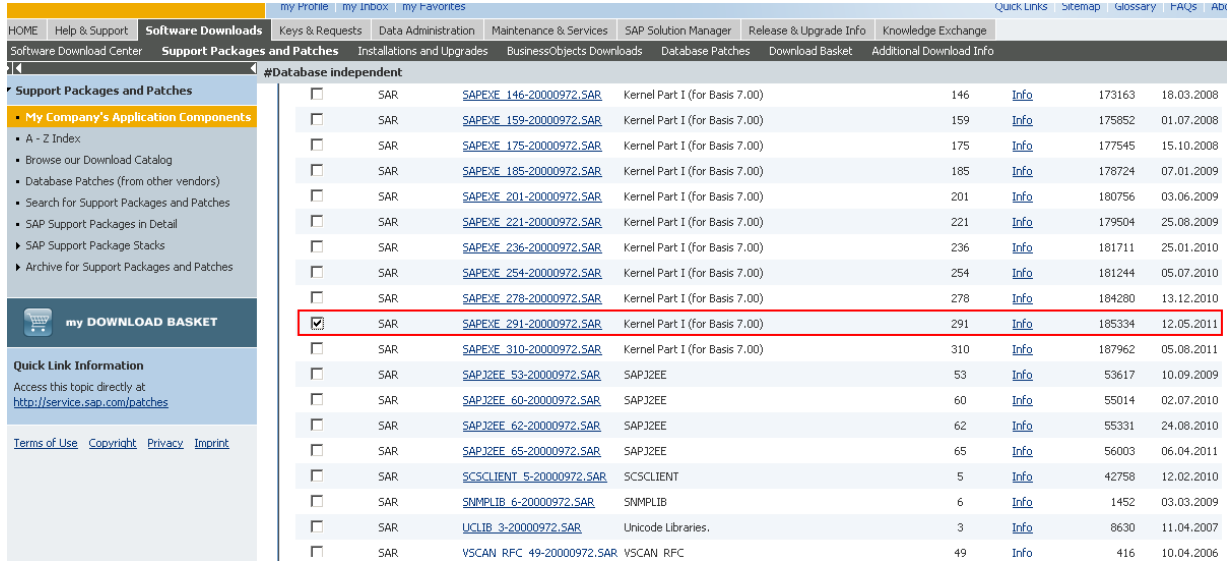

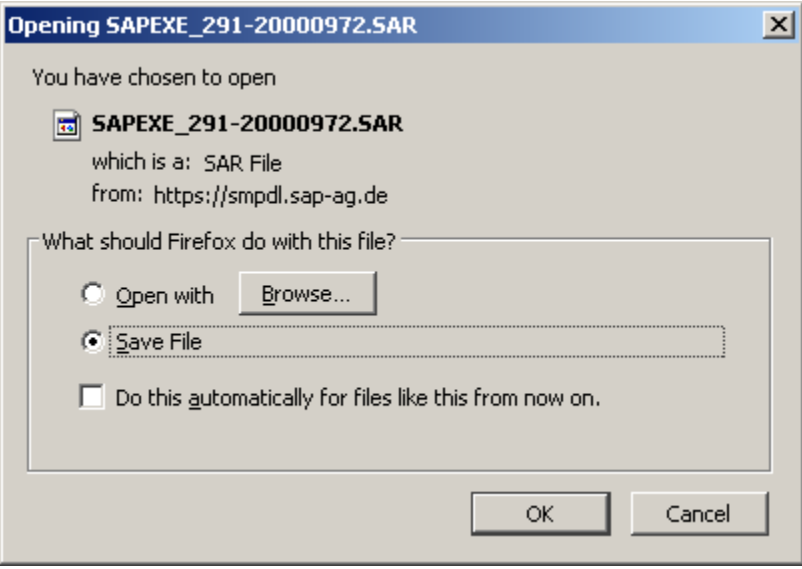

Click on the database

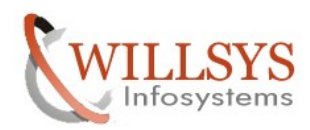

## Click on Oracle to download the database dependent file

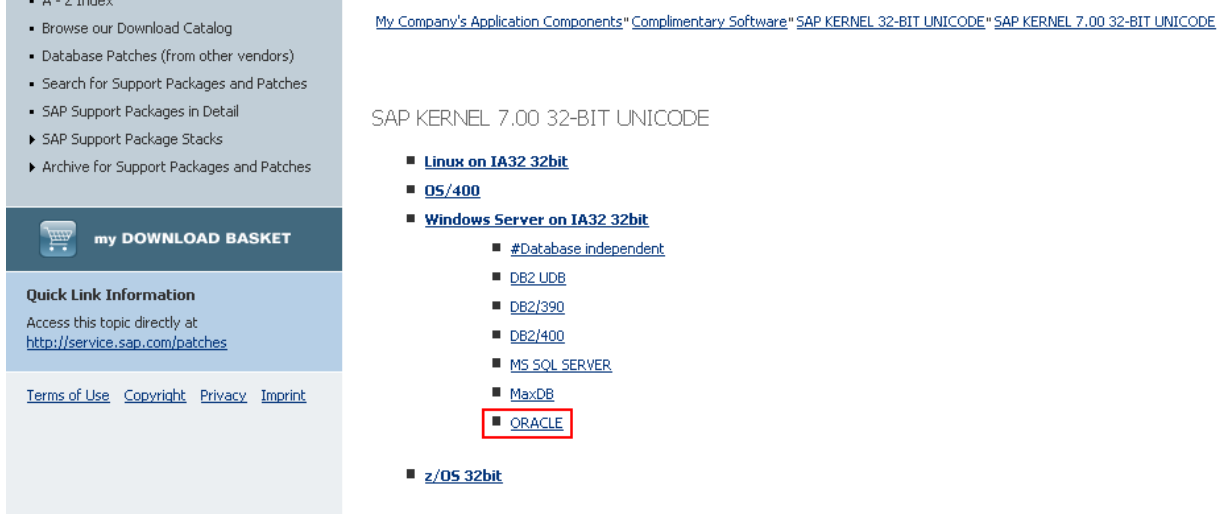

## Select the Database Dependent and download the kernel files "SAPEXEDB\_291-20000972.SAR" file and click on add to Download Basket

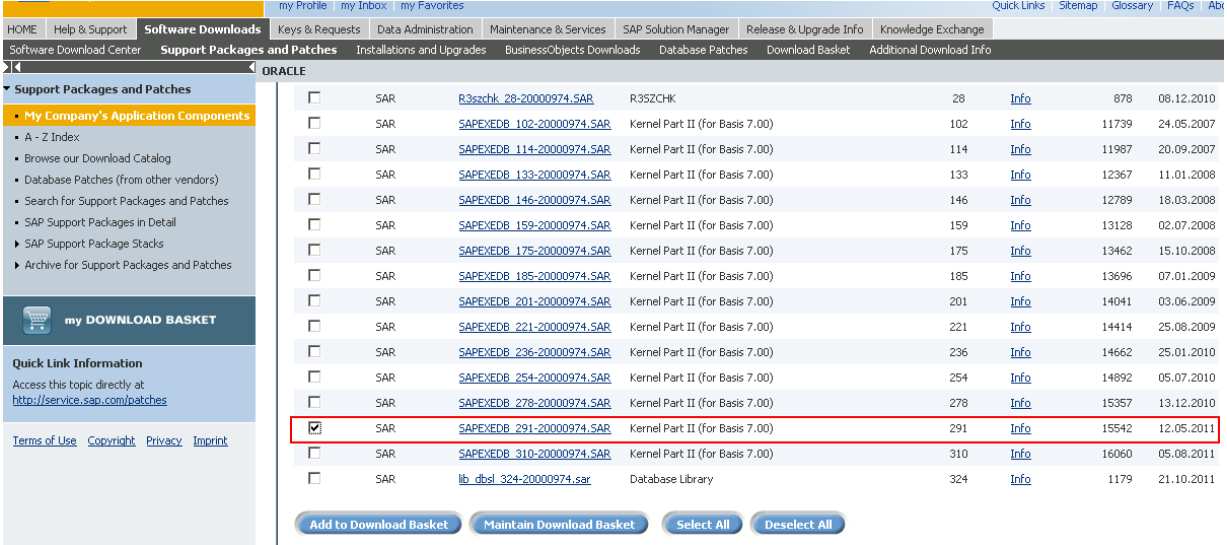

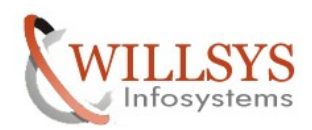

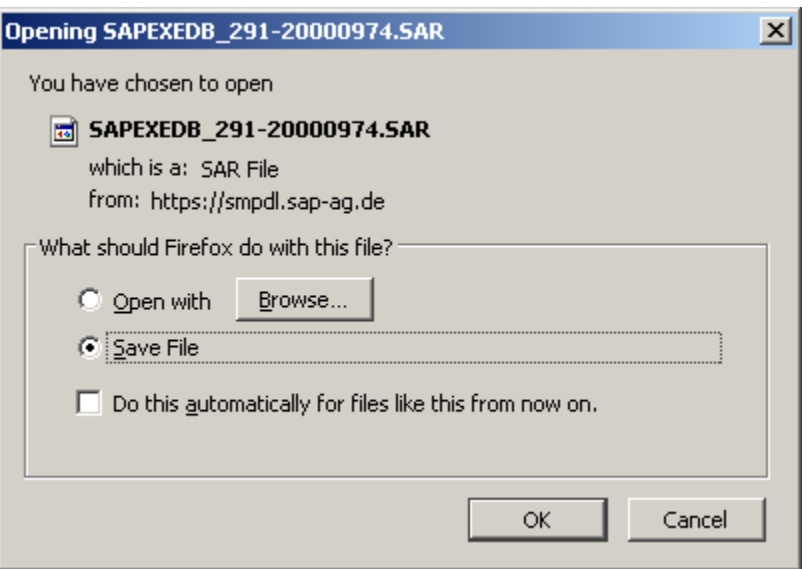

After Successfully Downloading the kernel files Uncar the kernel files 5. Uncar the Executables into kernel with New kernel Directory

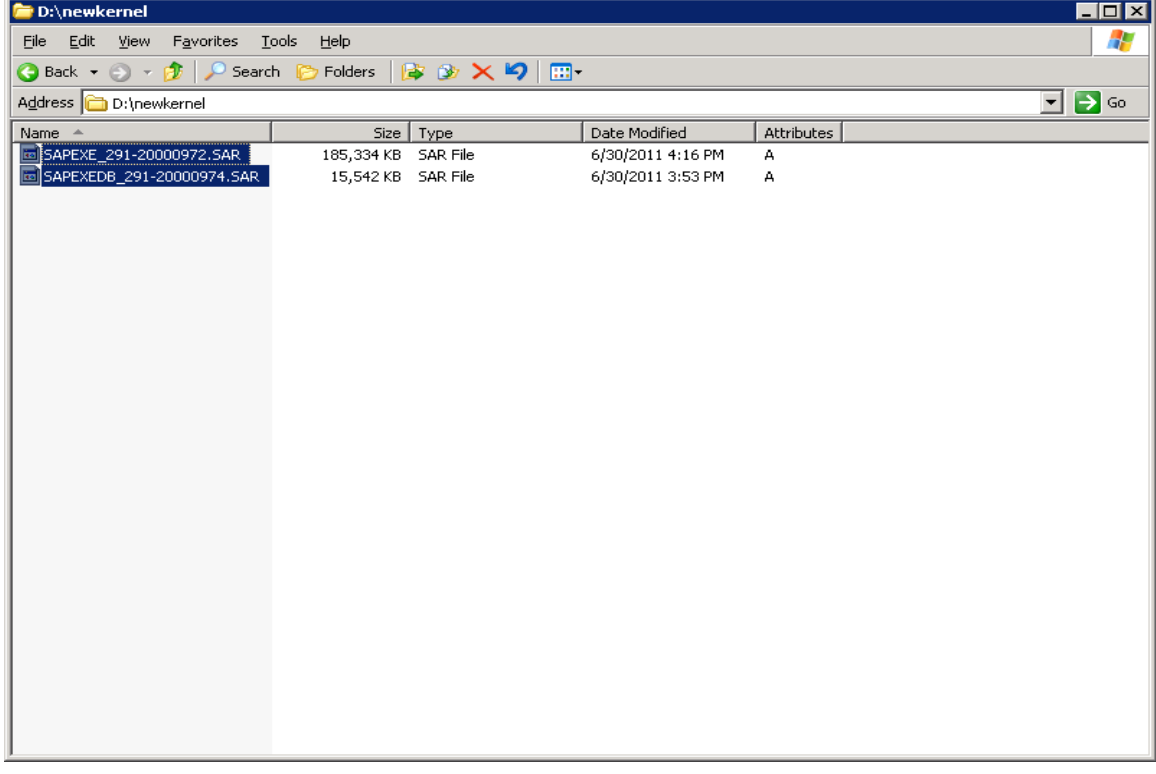

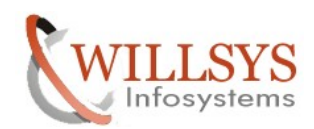

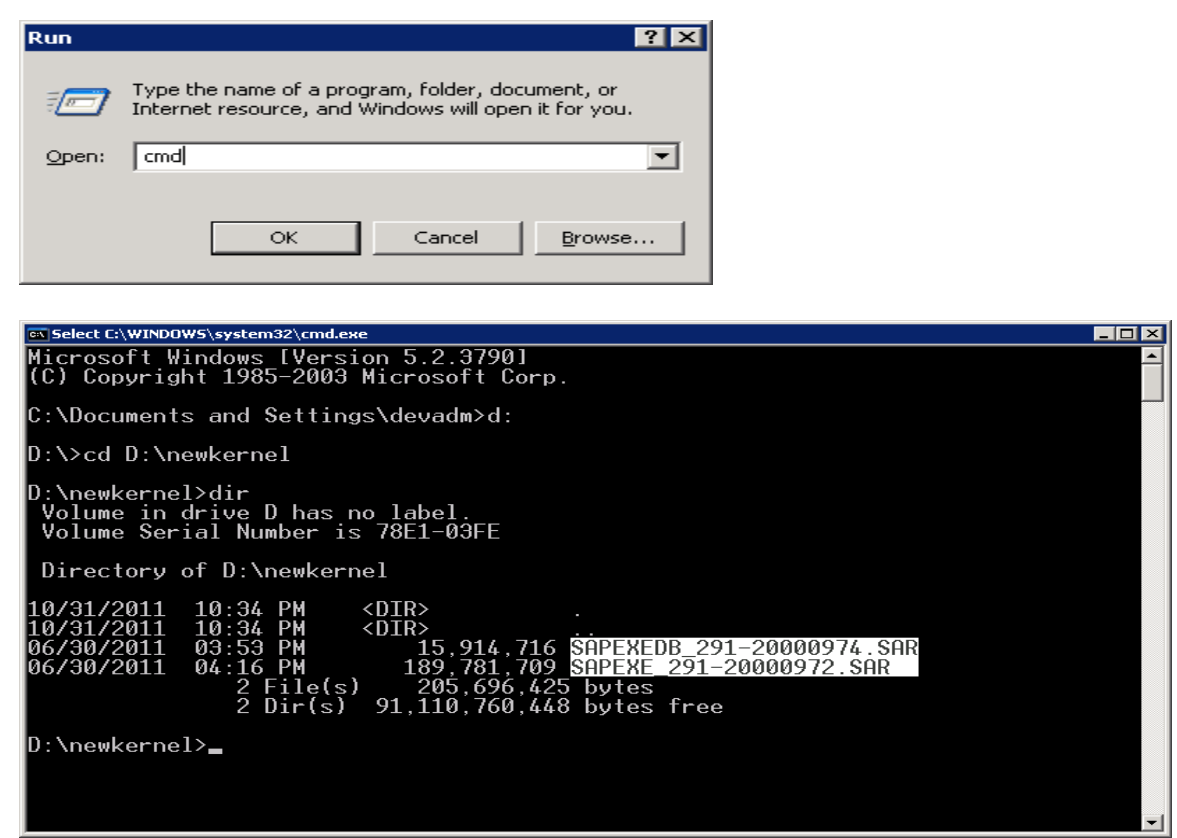

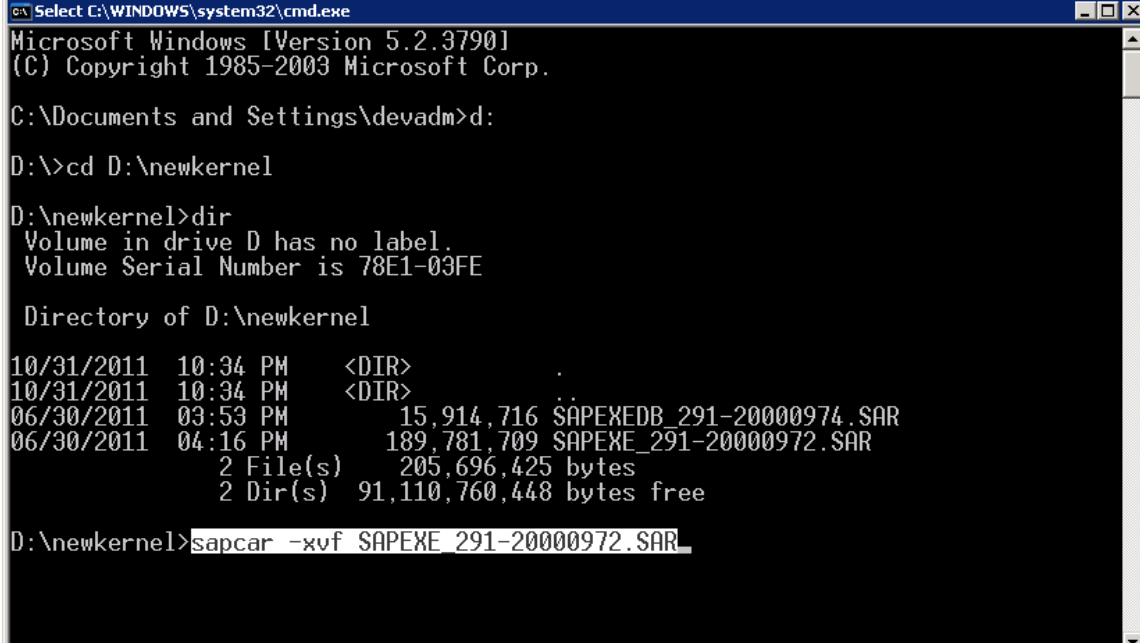

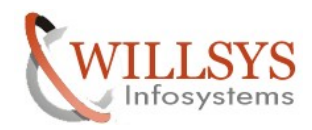

C:\WINDOWS\system32\cmd.exe  $\Box$  $\times$ |<br>|stywholdssystems/ysma.exe<br>|<br>|servicehttp/sapmc/frog.jar<br>|servicehttp/sapmc/sapmc.html<br>|servicehttp/sapmc/sapmc.jar<br>|servicehttp/sapmc/sapmcsoap.jar<br>|servicehttp/sapmc/sapmcsoap.jar<br>|servicehttp/sapmc/sapmcswing.jar<br>|ser ᅬ l× servicentum<br>sldreg.exe<br>sldreglib.dll<br>sldreglib.lib<br>startrfc.exe<br>startsap.exe Ι× l× stopsap.exe tp.exe<br>tp.exe<br>UNCOMPRESS.EXE lse l× uncon neoo.ene<br>vscan\_rfc.exe<br>wdispadmin.SAR × lх x wuispaumin.am<br>x wdispmon.exe<br>x webdispinst.lst<br>x xml63d.dll<br>SAPCAR: 815 file(s) extracted D:\newkernel>\_

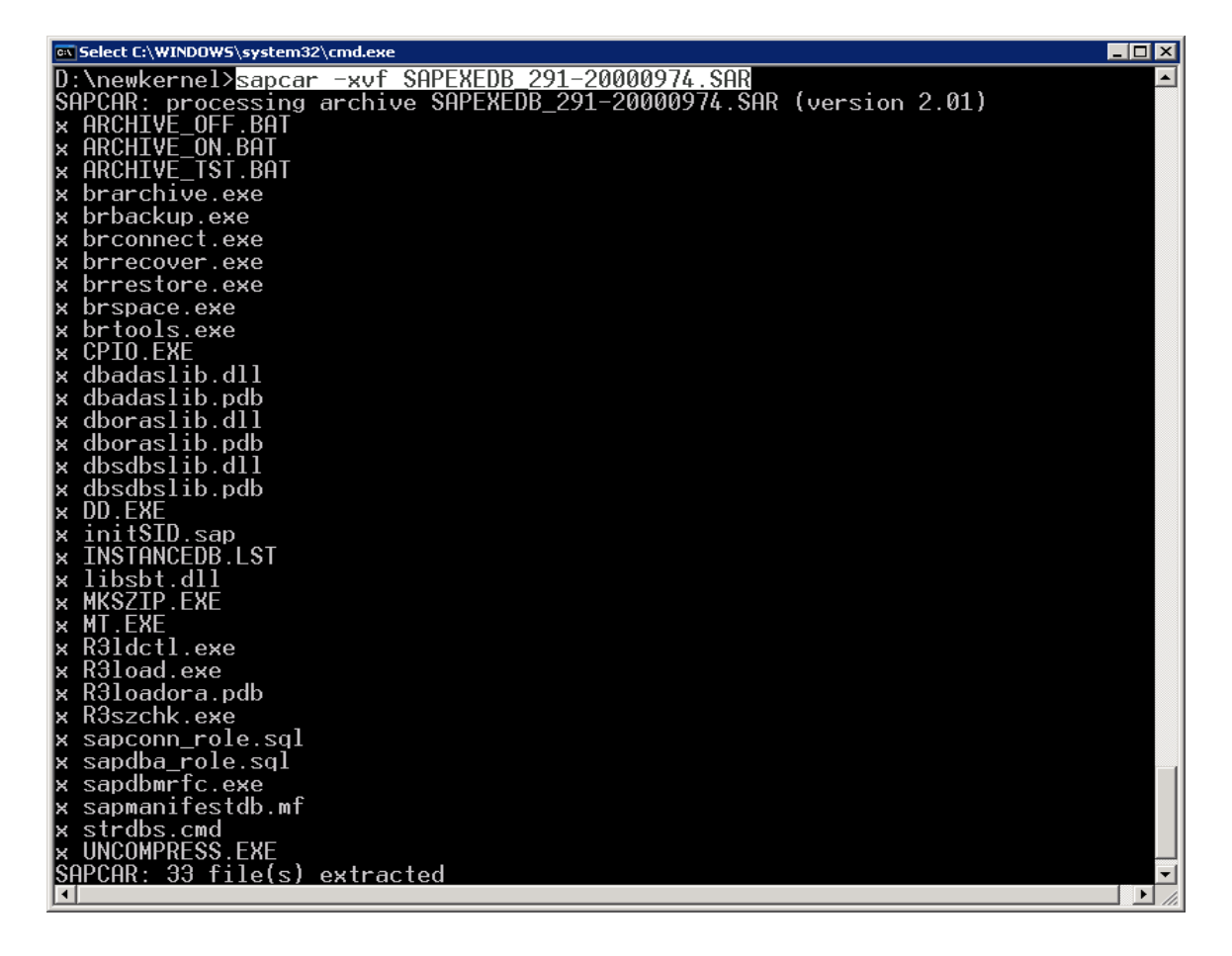

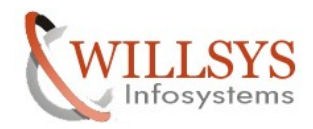

6. Copy the executables into existing kernel (because only few of them are updated) i.e., overwrite the existing kernel executables.

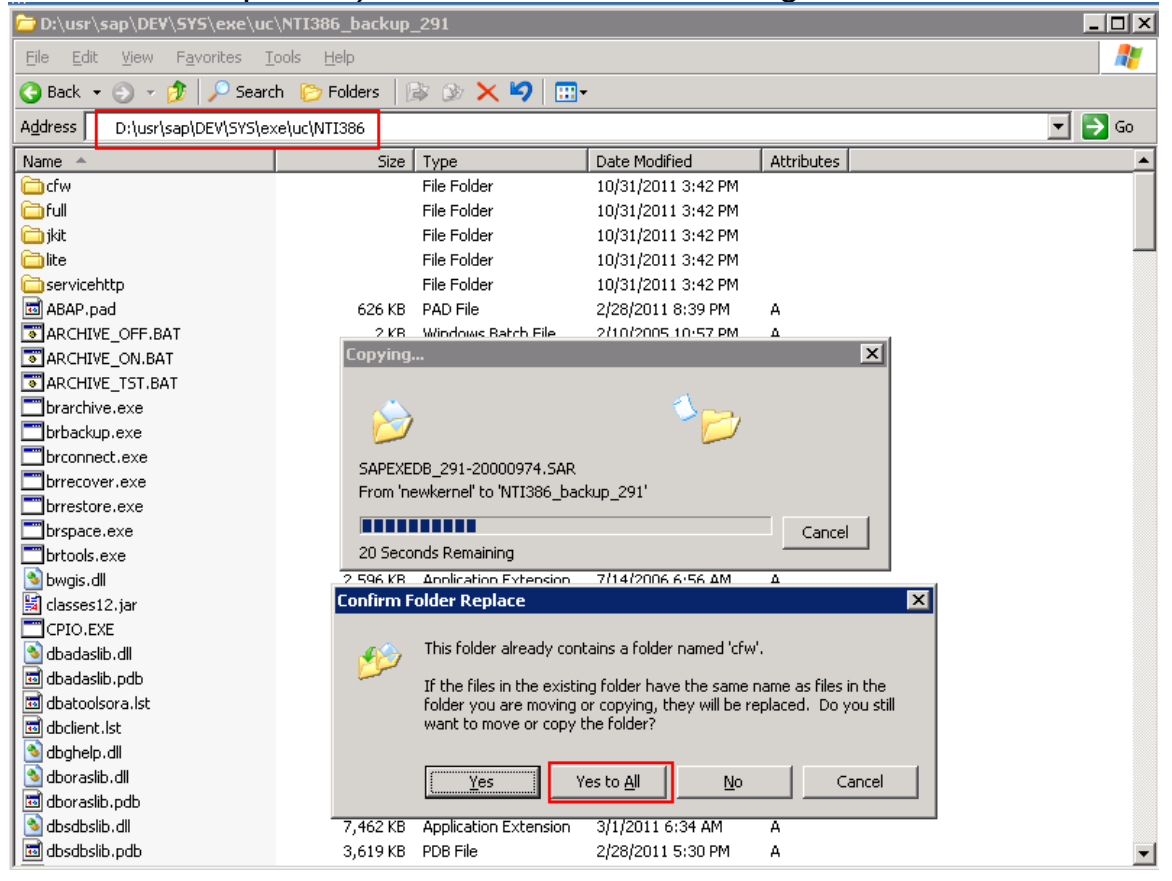

- 7. Restart the services and SAP system i.e., start all the services that is mentioned in step1.
- 8. Check the kernel version by executing command 'disp+work' in command window/login in to system and check in system $\rightarrow$ status

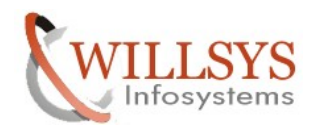

## $cmd\rightarrow$ disp+work

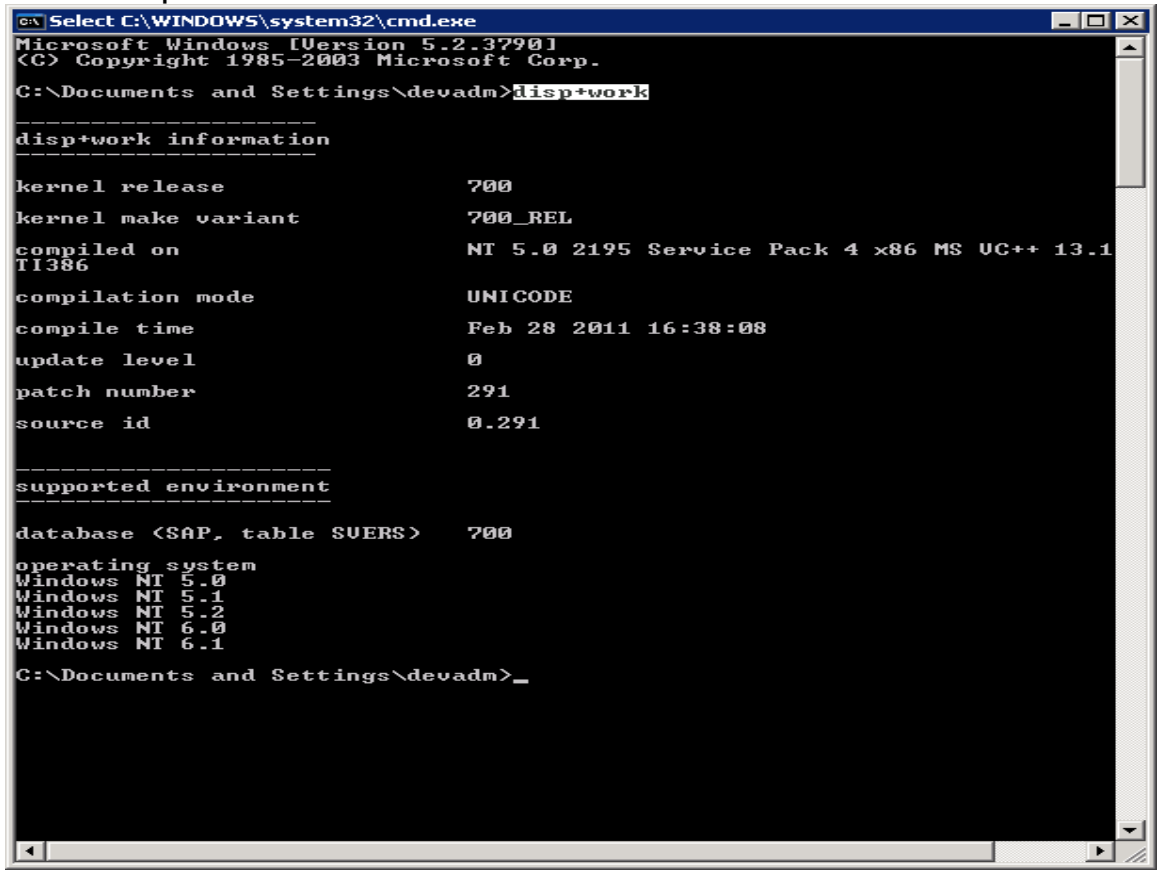

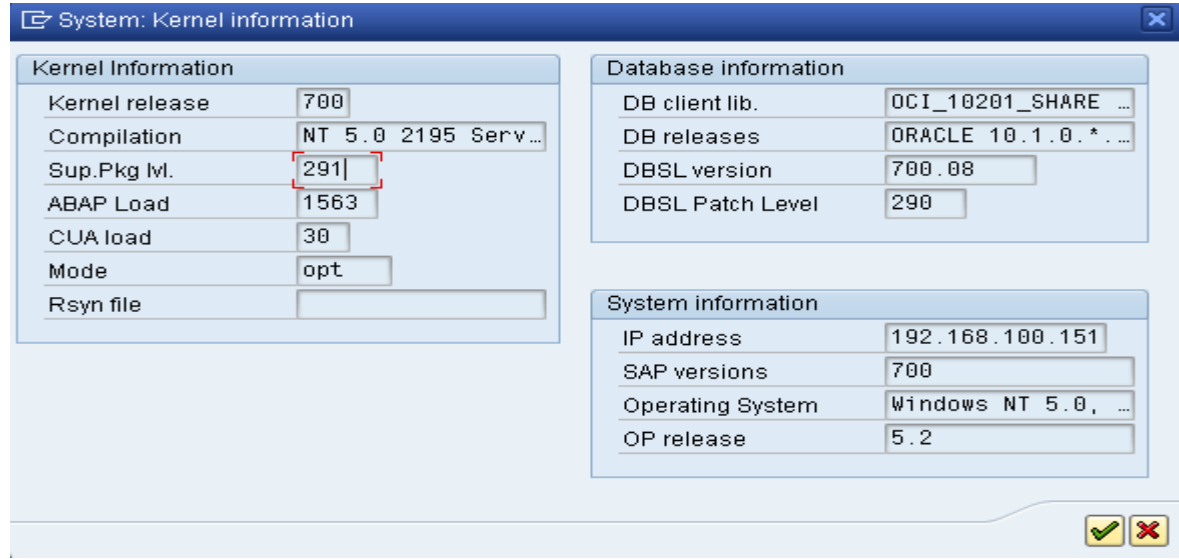

Kernel Upgrade is Done Successfully.

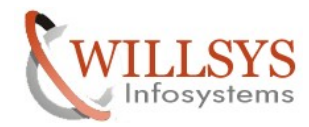

# Related Content**:**

[www.help.sap.com](http://www.help.sap.com/)

[www.sdn.sap.com/irj/sdn/index.](http://www.sdn.sap.com/irj/sdn/index)

# Disclaimer and Liability Notice:

WILLSYS will not be held liable for any damages caused by using or misusing the information, code or methods suggested in this document, and anyone using these methods does so at his/her own risk.

WILLSYS offers no guarantees and assumes no responsibility or liability of any type with respect to the content of this technical article or code sample, including any liability resulting from incompatibility between the content within this document and the materials and services offered by WILLSYS. You agree that you will not hold, or seek to hold, WILLSYS responsible or liable with respect to the content of this document.